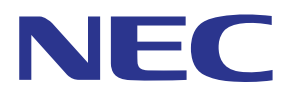

# Applicazione MultiPresenter (per Windows/macOS)

# **Manuale utente**

Compatibile con la Ver. 1.2.0

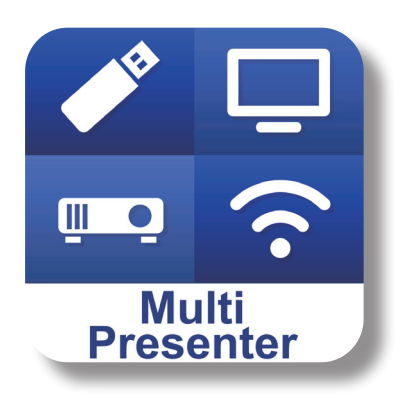

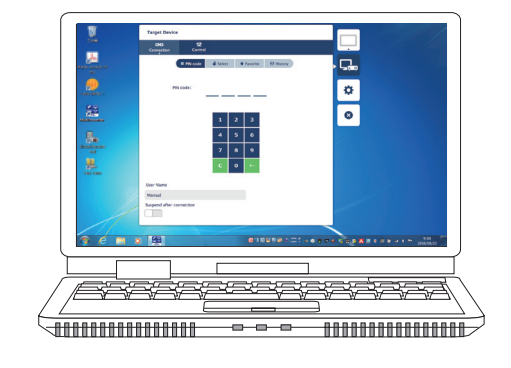

## **Sommario**

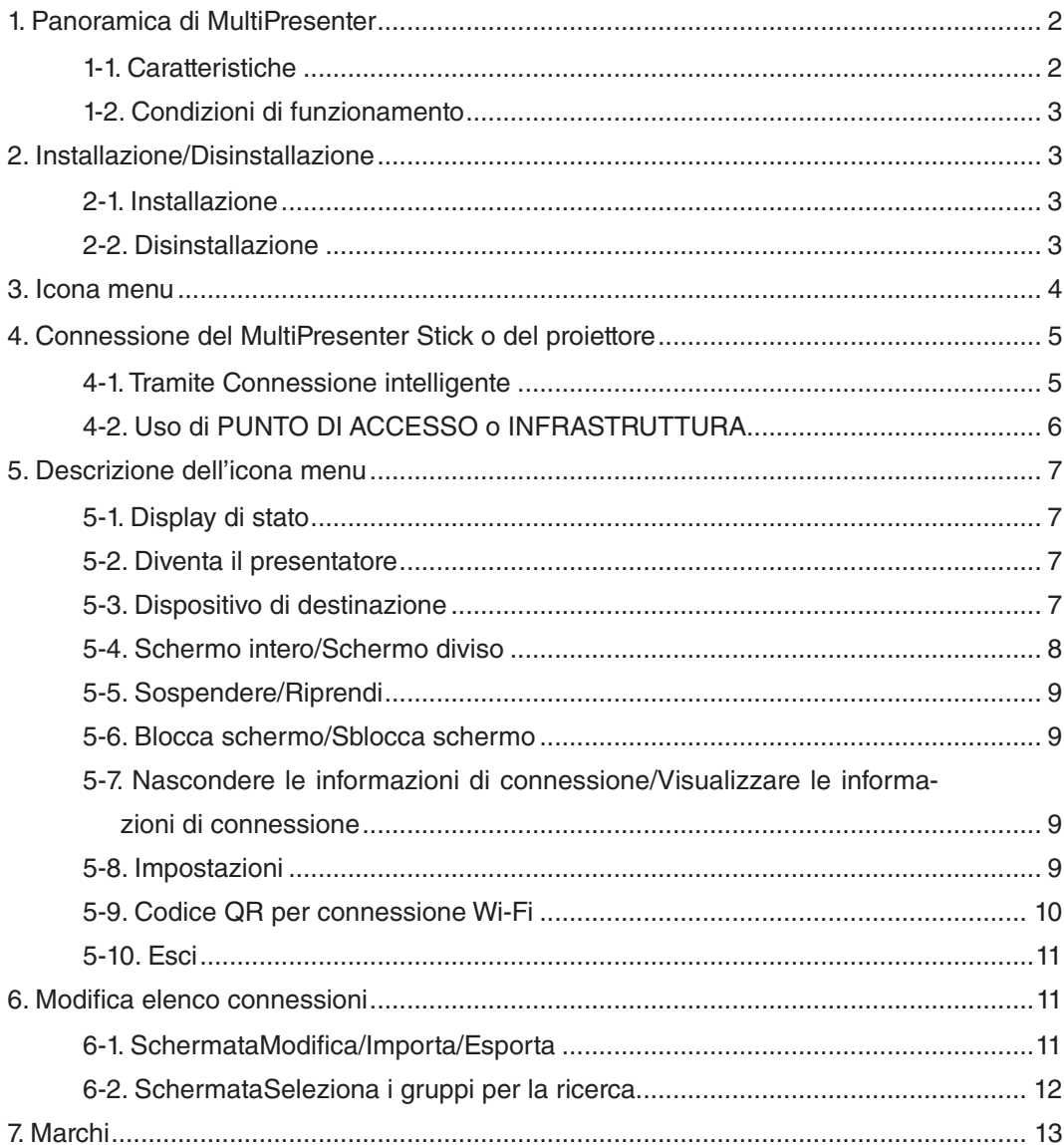

## <span id="page-1-0"></span>**1. Panoramica di MultiPresenter**

## **1-1. Caratteristiche**

## ● **Trasmissione di immagine e suono**

MultiPresenter (di seguito denominata "l'app") è in grado di trasmettere dati audio e video (l'audio può essere trasmesso solo se si utilizza Windows) tramite una LAN wireless e può visualizzarli su un display o un proiettore tramite il nostro MultiPresenter Stick (serie DS1-MP10RX) per la LAN wireless.

Inoltre, quando si utilizza un proiettore che supporta l'app, i dati audio e video del computer (l'audio può essere trasmesso solo se si utilizza Windows) possono essere trasmessi tramite una LAN wireless o una LAN cablata senza utilizzare il MultiPresenter Stick.

In alcune parti di questo documento, il MultiPresenter Stick e i proiettori sono denominati collettivamente come "dispositivi riceventi".

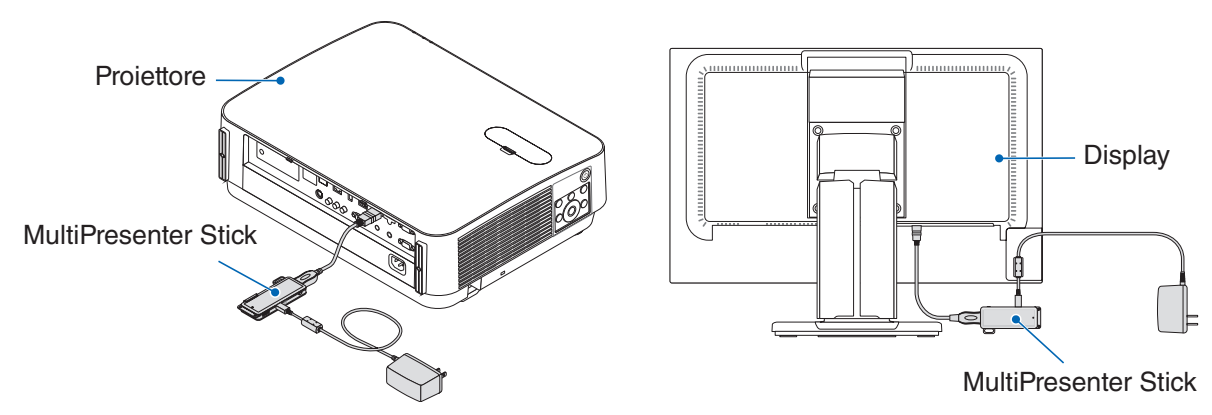

## ● **Display multi-schermo**

Quando questa app viene avviata su più computer, le immagini trasmesse a un unico dispositivo ricevente da ciascun computer possono essere visualizzate in un display multi-schermo. 16 schermi al massimo (4 righe x 4 colonne) possono essere visualizzati contemporaneamente. In questo caso, il dispositivo ricevente deve essere compatibile con "Display multi-schermo".

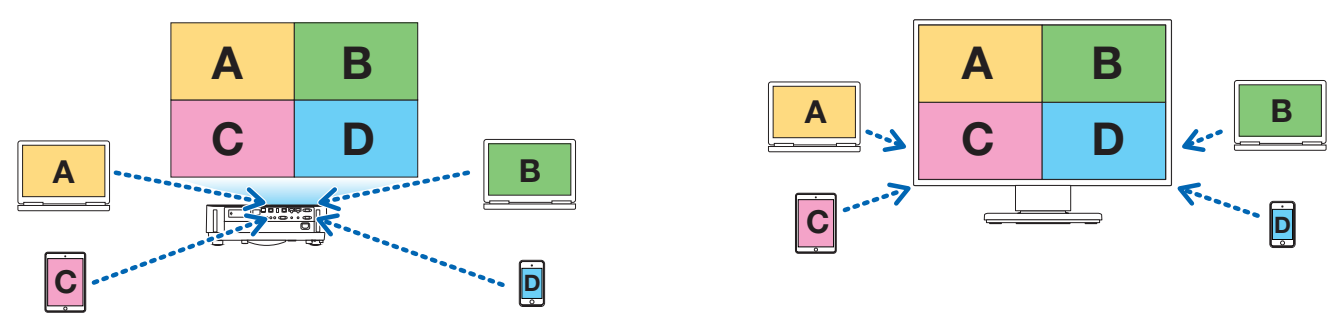

## ● **Visualizzazione simultanea di più dispositivi riceventi**

Un'immagine può essere trasmessa dall'app a più dispositivi riceventi (un massimo di circa 5 dispositivi) e visualizzata su ciascun dispositivo ricevente.

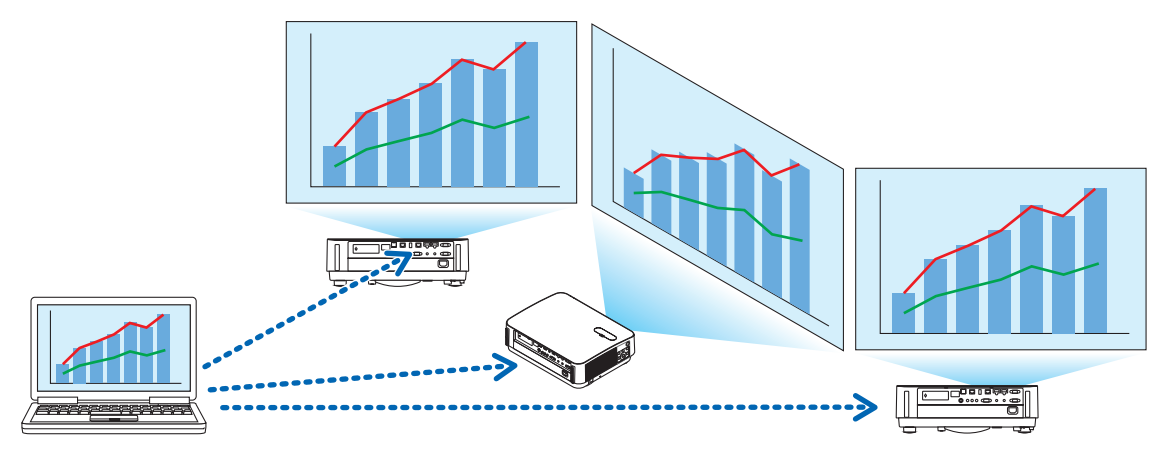

## <span id="page-2-0"></span>● **Connessione intelligente**

Supporta la "Connessione intelligente" che consente al dispositivo di essere connesso tramite una LAN wireless con minime operazioni inserendo un codice PIN (numero a 4 cifre).

Quando si connettono dispositivi tramite la Connessione intelligente, impostare il profilo della LAN wireless del MultiPresenter Stick o del proiettore<sup>\*</sup> su "Connessione intelligente".

\*: Limitato ai modelli che supportano la "Connessione intelligente".

#### ● **Funzione di controllo del proiettore**

Quando l'unità è connessa a un proiettore, è possibile spegnere l'alimentazione del proiettore, commutare il terminale fonte, controllare l'immagine, regolare il volume, disconnettere le comunicazioni ed eseguire altri comandi dalla finestra dispositivo di destinazione dell'app.

### ● **Disponibile in 11 lingue**

I menu e i messaggi guida possono essere visualizzati nelle seguenti 11 lingue. Inglese, giapponese, cinese (semplificato), francese, tedesco, italiano, spagnolo, portoghese, svedese, russo, coreano Nota: il programma di installazione viene visualizzato solo in inglese.

#### ● **Più sistemi operativi supportati**

Oltre alle app per Windows e macOS, sono disponibili anche le app per Android e iOS. Scaricare l'app per Android da Google Play e l'app per iOS dall'App Store.

## **1-2. Condizioni di funzionamento**

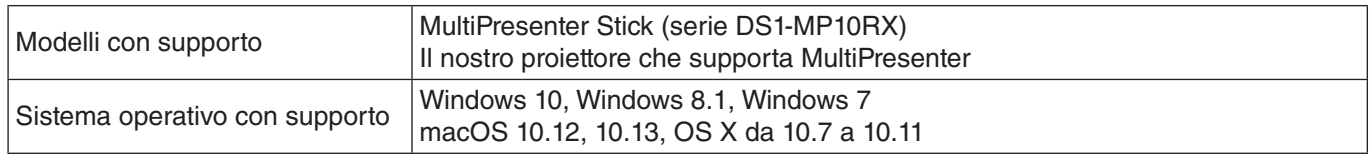

Visitare la home page di MultiPresenter per ulteriori dettagli.

## **2. Installazione/Disinstallazione**

Scaricare il file del programma di installazione per questa app dalla home page di MultiPresenter. Oppure è possibile scaricarlo anche dal server WEB del MultiPresenter Stick.

## **2-1. Installazione**

## **2-1-1. Per Windows**

① Scaricare "MultiPresenter\_Win\_Installer\_xxx.exe" nel computer.

② Fare doppio clic su "MultiPresenter\_Win\_Installer\_xxx.exe".

In seguito, seguire le istruzioni operative visualizzate sullo schermo.

Al termine dell'installazione, l'icona di collegamento di MultiPresenter apparirà sul desktop.

## **2-1-2. Per macOS**

- ① Scaricare "MultiPresenter\_Mac\_xxx.zip" nel computer.
- ② Decomprimere "MultiPresenter\_Mac\_xxx.zip".
- ③ Fare doppio clic su "MultiPresenter.dmg".
- ④ Trascinare e rilasciare "MultiPresenter" nella finestra espansa nella cartella "Applicazioni".

## **2-2. Disinstallazione**

## **2-2-1. Per Windows**

- ① Visualizzare il "Pannello di controllo" di Windows.
- ② Fare clic su "Programmi e funzionalità" o "Programmi".
- ③ Selezionare "MultiPresenter" e fare clic su "Disinstalla".

## **2-2-2. Per macOS**

① Selezionare "MultiPresenter" nella cartella delle applicazioni e spostarlo nel "Cestino".

## <span id="page-3-0"></span>**3. Icona menu**

L'icona menu dell'app cambia come segue in base allo stato della connessione con il dispositivo ricevente. Le icone sotto l'icona del display di stato sono definite icone funzionali. L'icona funzionale viene visualizzata/nascosta ogni volta che si fa clic sull'icona del display di stato. La finestra delle impostazioni può essere visualizzata/nascosta facendo clic sull'icona del dispositivo di destinazione o sull'icona Impostazioni.

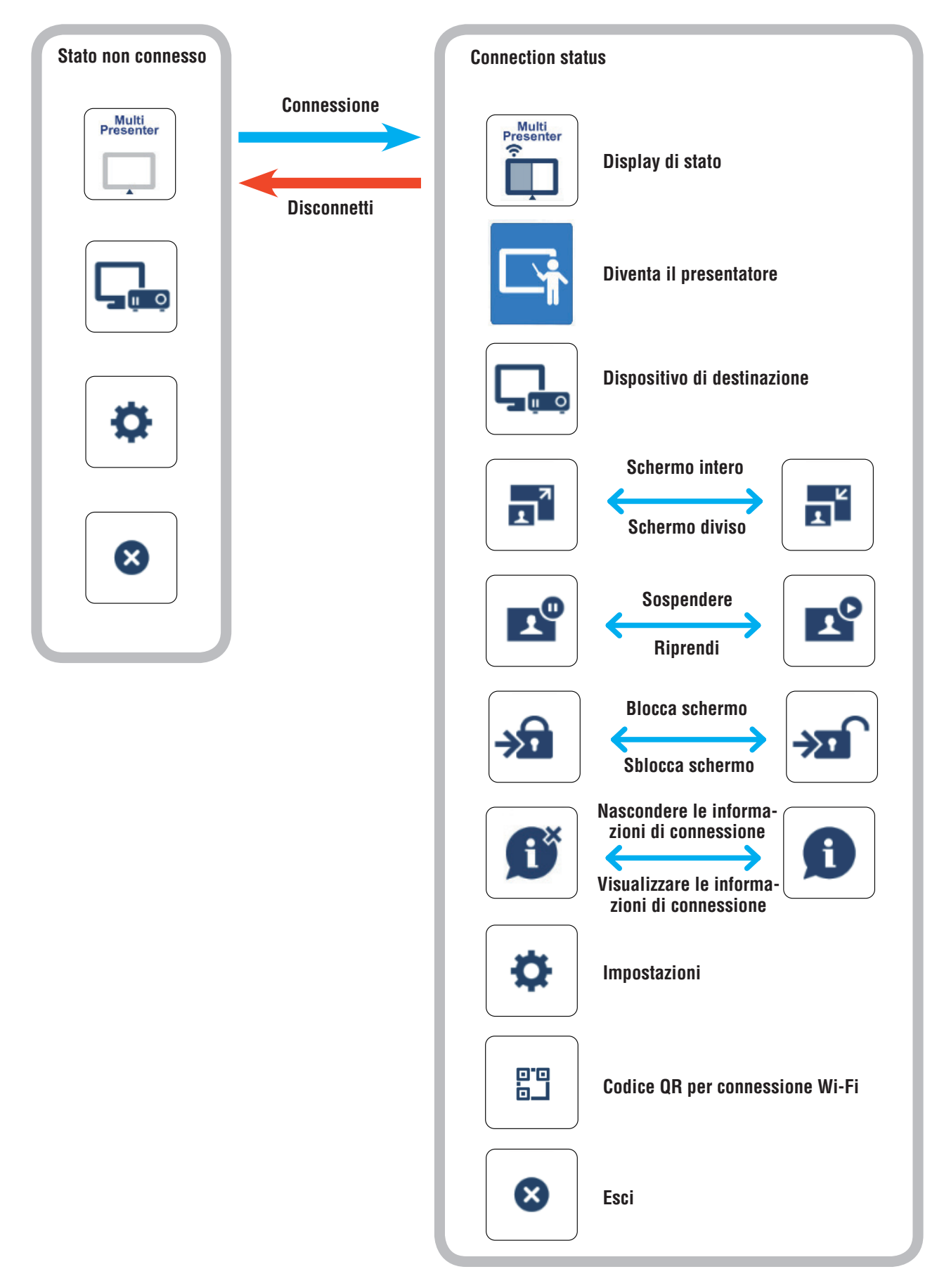

## <span id="page-4-0"></span>**Riferimento**

Quando [Mostra sempre MultiPresenter in cima] è impostato su [Attivato] dal menu [Immagine] di [Impostazioni] nell'app, l'app viene sempre visualizzata in alto anche se è inattiva (le altre app sono attive).

 $(\rightarrow$  pagina 10)

Quando [Mostra sempre MultiPresenter in cima] è impostato su [DISATTIVATO], l'app viene ridotta a icona e nascosta (il valore iniziale è disattivato) se è inattiva (le altre app sono attive).

Per utilizzare nuovamente l'app, riportarla alle dimensioni originali secondo le procedure del sistema operativo.

Nell'app per Windows, tuttavia, l'icona per la riduzione viene visualizzata sul lato destro dello schermo quando l'app non è attiva. Per utilizzare nuovamente l'app, fare clic sull'icona di riduzione sul lato destro dello schermo.

Poiché l'icona di riduzione in Windows viene visualizzata in alto, è possibile fare clic su di essa anche quando un'altra app viene visualizzata in modalità schermo intero.

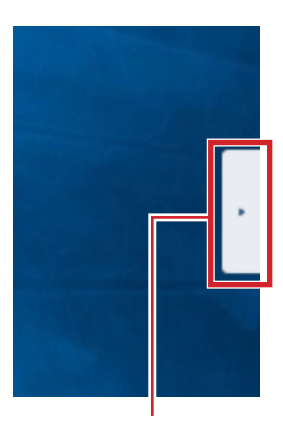

Icona di riduzione

#### **Attenzione**

- • Quando l'app e il dispositivo ricevente sono connessi uno a uno, "Diventa il presentatore", "Schermo intero/ Schermo diviso" non può essere selezionato.
- • Quando un altro utente di MultiPresenter seleziona "Blocca schermo" oppure imposta la modalità di MultiPresenter su [GESTITO] nelle impostazioni del server WEB MultiPresenter Stick e dei proiettori che supportano MultiPresenter, "Diventa il presentatore", "Schermo intero/Schermo diviso "Blocca schermo/Sblocca schermo" e "Nascondere le informazioni di connessione/Visualizzare le informazioni di connessione" non possono essere selezionati.
- Quando è connesso un dispositivo ricevente che non supporta il "Display multi-schermo", o quando sono connessi più dispositivi riceventi, "Diventa il presentatore", "Schermo intero/Schermo diviso", "Sospendere/Riprendi" e "Nascondere le informazioni di connessione/Visualizzare le informazioni di connessione" non sono visualizzati.

## **4. Connessione del MultiPresenter Stick o del proiettore**

## **4-1. Tramite Connessione intelligente**

## **4-1-1. Connessione con il MultiPresenter Stick**

① Connettere il MultiPresenter Stick al display o al proiettore e attivare l'alimentazione per visualizzare la schermata di avvio.

Per istruzioni dettagliate, fare riferimento alla Guida di installazione rapida del MultiPresenter Stick.

- ② Avviare l'app.
	- Viene visualizzata la finestra del dispositivo di destinazione.
- ③ Inserire il codice PIN visualizzato sulla schermata di avvio nella finestra del dispositivo di destinazione.
- Quando la connessione con il MultiPresenter Stick è completa, la schermata del computer verrà trasmessa e visualizzata sul display o sul proiettore connessi.

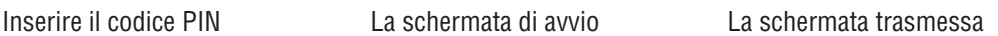

## <span id="page-5-0"></span>**4-1-2. Connessione con il proiettore**

- ① Connettere l'unità LAN wireless al proiettore e attivare l'alimentazione.
- ② Visualizzare IMPOSTAZIONI DI RETE del menu su schermo del proiettore oppure sul server HTTP, quindi cambiare il profilo della LAN wireless a "Connessione intelligente".
- ③ Commutare il terminale di ingresso del proiettore a "LAN". Il codice PIN verrà visualizzato sulla schermata di proiezione. Il codice PIN verrà inoltre visualizzato sulla schermata [INFORMAZIONI] del menu su schermo.
- ④ Avviare l'app.
	- Viene visualizzata la finestra del dispositivo di destinazione.
- ⑤ Inserire il codice PIN visualizzato sulla schermata di proiezione nella finestra del dispositivo di destinazione. Quando la connessione con il proiettore è completa, la schermata del computer verrà trasmessa e visualizzata sul proiettore connesso.

## **4-2. Uso di PUNTO DI ACCESSO o INFRASTRUTTURA**

## **4-2-1. Connessione con il MultiPresenter Stick**

① Connettere il MultiPresenter Stick al display o al proiettore e attivare l'alimentazione per visualizzare la schermata di avvio.

Per istruzioni dettagliate, fare riferimento alla Guida di installazione rapida del MultiPresenter Stick.

- ② Visualizzare il menu impostazioni del MultiPresenter Stick e modificare il profilo della LAN wireless. Per istruzioni dettagliate, fare riferimento alle Informazioni importanti del MultiPresenter Stick.
- ③ Seguire le "Istruzioni di connessione" che appaiono sulla schermata di avvio per connettere il computer al Multi-Presenter Stick.
- ④ Avviare l'app.

Viene visualizzata la finestra del dispositivo di destinazione.

⑤ Scegliere [Seleziona] per assegnare il dispositivo ricevente nell'elenco. Quando la connessione con il MultiPresenter Stick è completa, la schermata del computer verrà trasmessa e visualizzata sul display o sul proiettore connessi.

## **4-2-2. Connessione con il proiettore**

- ① Connettere l'unità LAN wireless o il cavo LAN al proiettore e attivare l'alimentazione.
- ② Visualizzare la schermata impostazioni di rete nel server HTTP o nel menu a schermo del proiettore e modificare il profilo della LAN cablata o wireless.

Fare riferimento al Manuale utente del proiettore per la procedura.

- ③ Seguire le impostazioni di rete visualizzate sulla schermata [INFORMAZIONI] del menu su schermo del proiettore per connettere il computer al proiettore.
- ④ Avviare l'app.
- Viene visualizzata la finestra del dispositivo di destinazione.

⑤ Scegliere [Seleziona] per assegnare il dispositivo ricevente nell'elenco.

Quando la connessione con il proiettore è completa, la schermata del computer verrà trasmessa e visualizzata sul proiettore connesso.

## <span id="page-6-0"></span>**5. Descrizione dell'icona menu**

## **5-1. Display di stato**

Indica lo stato dell'app.

Fare clic sull'icona del display di stato per visualizzare/nascondere l'icona funzionale sotto di essa.

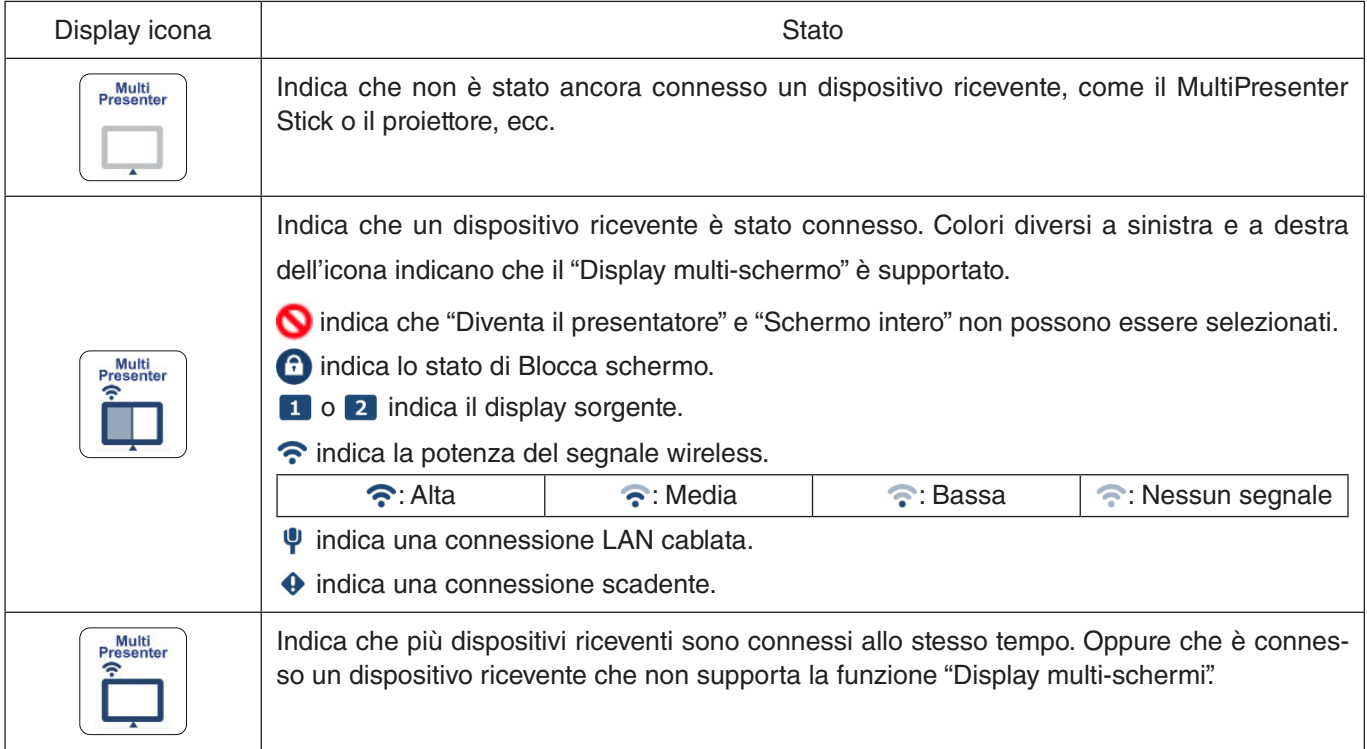

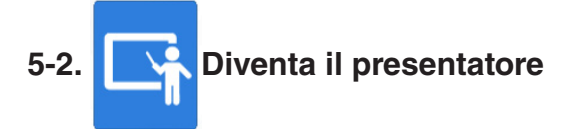

Quando si trasmettono immagini da più Multipresenters a un unico dispositivo ricevente, l'immagine che si trasmette viene visualizzata a schermo intero.

**Attenzione**

"Diventa il presentatore" non può essere selezionato nei casi seguenti.

- • Quando il dispositivo ricevente connesso non supporta "Multi-Screen Display".
- Quando "Blocca schermo" è selezionato per il MultiPresenter di un altro utente.
- Quando l'app è connessa a uno o più dispositivi riceventi.
- Quando il MultiPresenter è impostato sulla modalità [GESTITO] in "SETTINGS" del server WEB del MultiPresenter Stick e dei proiettori compatibili con MultiPresenter.

## **5-3. Dispositivo di destinazione**

Questa finestra viene utilizzata per connettere l'app al MultiPresenter Stick o a un proiettore.

Ci sono due schede, "Connessione" e "Controlla".

I vari pulsanti sotto la scheda Controlla sono abilitati quando è connesso un proiettore. Quando è connesso il Multi-Presenter Stick, solo i pulsanti "Aggiorna ," "Disconnetti" e "Naviga in server" saranno abilitati.

## **Scheda [Connessione]**

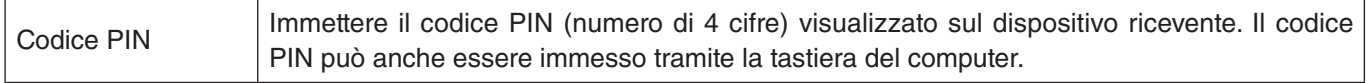

<span id="page-7-0"></span>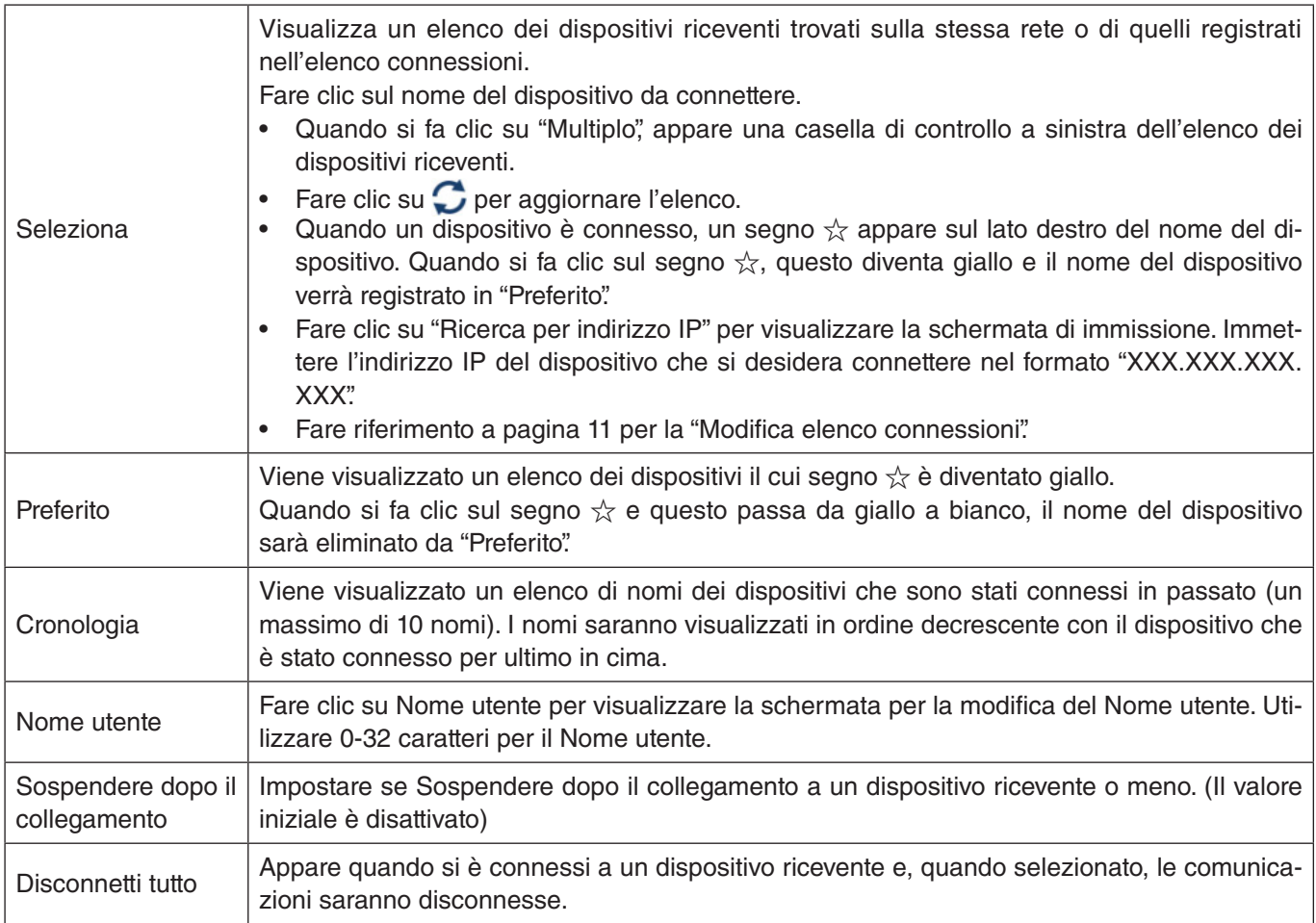

## **Scheda [Controlla]**

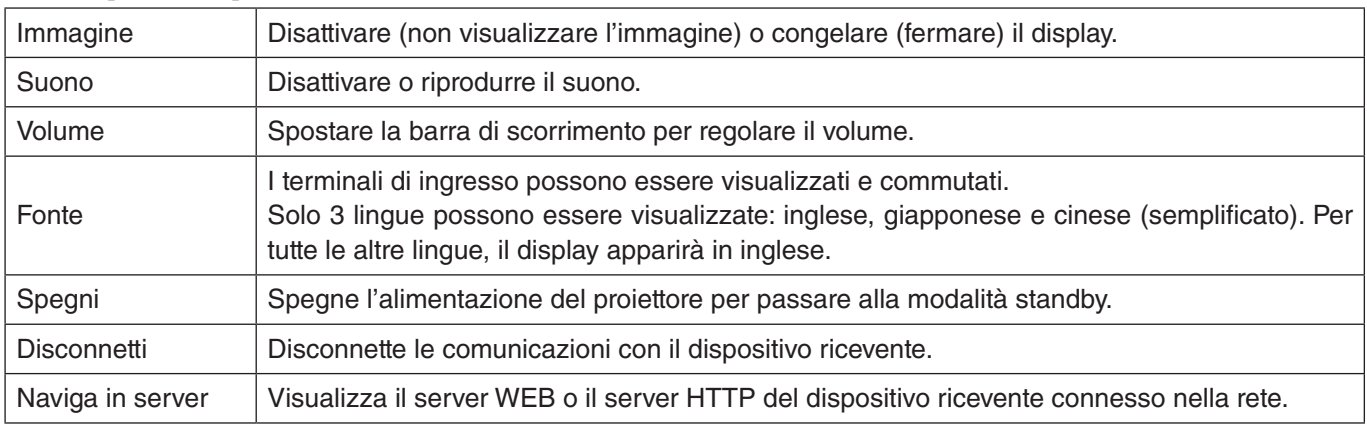

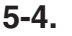

**5-4. Schermo intero/ R** Schermo diviso

Quando si trasmettono immagini da più MultiPresenter a un unico dispositivo ricevente, selezionare se visualizzare le immagini trasmesse in uno Schermo intero o in uno schermo diviso.

#### **Attenzione**

"Schermo intero/Schermo diviso" non può essere selezionato nei casi seguenti.

- • Quando il dispositivo ricevente connesso non supporta il "Display multi-schermo".
- • Quando "Blocca schermo" è selezionato per il MultiPresenter di un altro utente.
- Quando l'app è connessa a uno o più dispositivi riceventi.
- • Quando il MultiPresenter è impostato sulla modalità [GESTITO] in "SETTINGS" del server WEB del MultiPresenter Stick e dei proiettori compatibili con MultiPresenter.

## <span id="page-8-0"></span>**5-5.** Sospendere/ **Riprendi**

Selezionare per interrompere temporaneamente (Sospendere) oppure per riavviare la trasmissione (Riprendi).

#### **Attenzione**

"Sospendere/Riprendi" non può essere selezionato nei casi seguenti.

- • Quando il dispositivo ricevente connesso non supporta il "Display multi-schermo".
- Quando l'app è connessa a più dispositivi riceventi.

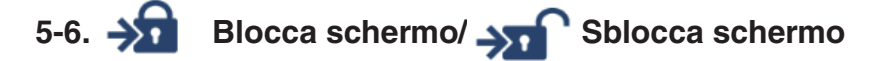

Selezionare per bloccare (vietare) o sbloccare (permettere il funzionamento) per il dispositivo ricevente dal MultiPresenter di un altro utente.

#### **Attenzione**

"Blocca schermo/Sblocca schermo" non può essere selezionato nei casi seguenti.

- Quando l'immagine in corso di trasmissione dall'app non è visualizzata in Schermo intero.
- Quando "Blocca schermo" è selezionato per il MultiPresenter di un altro utente.
- • Quando il MultiPresenter è impostato sulla modalità [GESTITO] in "SETTINGS" del server WEB del MultiPresenter Stick e dei proiettori compatibili con MultiPresenter.

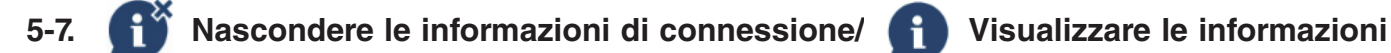

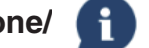

## **di connessione**

Selezionare per visualizzare o nascondere le informazioni di connessione (codice PIN, SSID, chiave di sicurezza, nome dispositivo, URL del server WEB) sullo schermo del dispositivo ricevente.

#### **Attenzione**

"Nascondere le informazioni di connessione/Visualizzare le informazioni di connessione" non può essere selezionato nei casi seguenti.

- Quando "Blocca schermo" è selezionato per il MultiPresenter di un altro utente.
- • Quando il MultiPresenter è impostato sulla modalità [GESTITO] in "SETTINGS" del server WEB del MultiPresenter Stick e dei proiettori compatibili con MultiPresenter.
- Le informazioni di connessione potrebbero non essere visualizzate a seconda del dispositivo ricevente.

## **5-8. Impostazioni**

Configurare le impostazioni dell'app.

Ci sono 4 schede: "Immagine", "Suono", "Ricerca" e "Informazioni su". La scheda "Suono" viene visualizzata solo in Windows.

#### **Scheda [Immagine]**

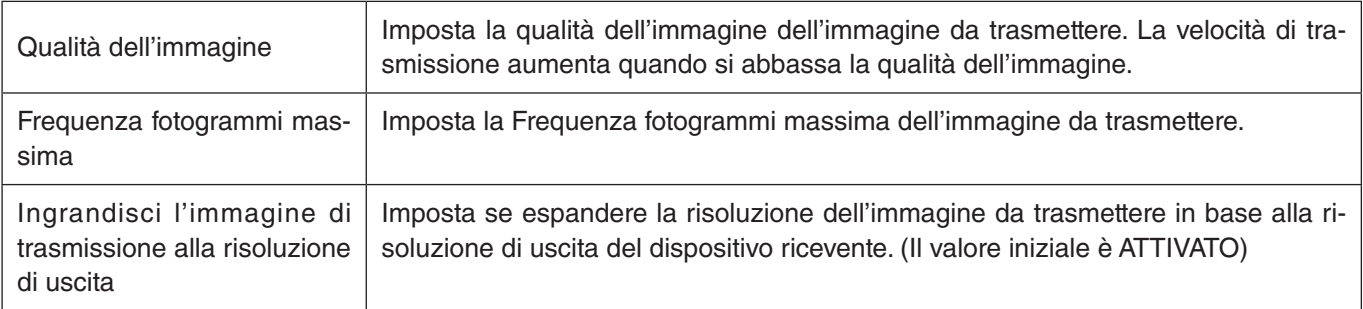

<span id="page-9-0"></span>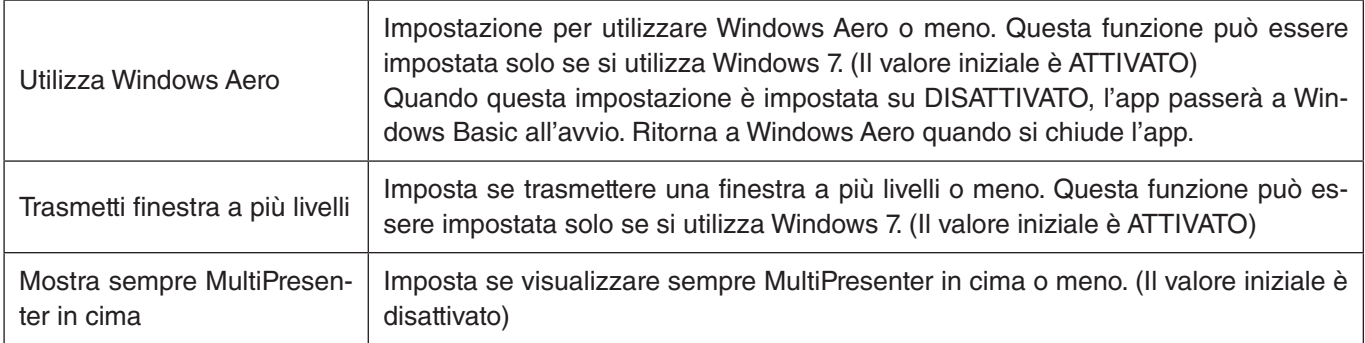

#### **Scheda [Suono]**

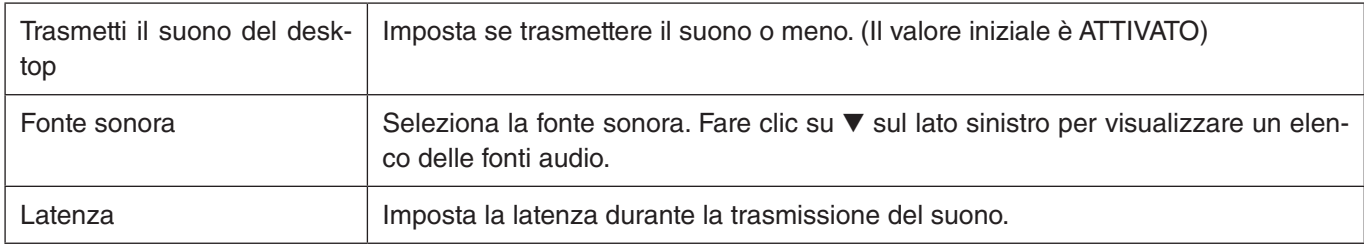

#### **Scheda [Ricerca]**

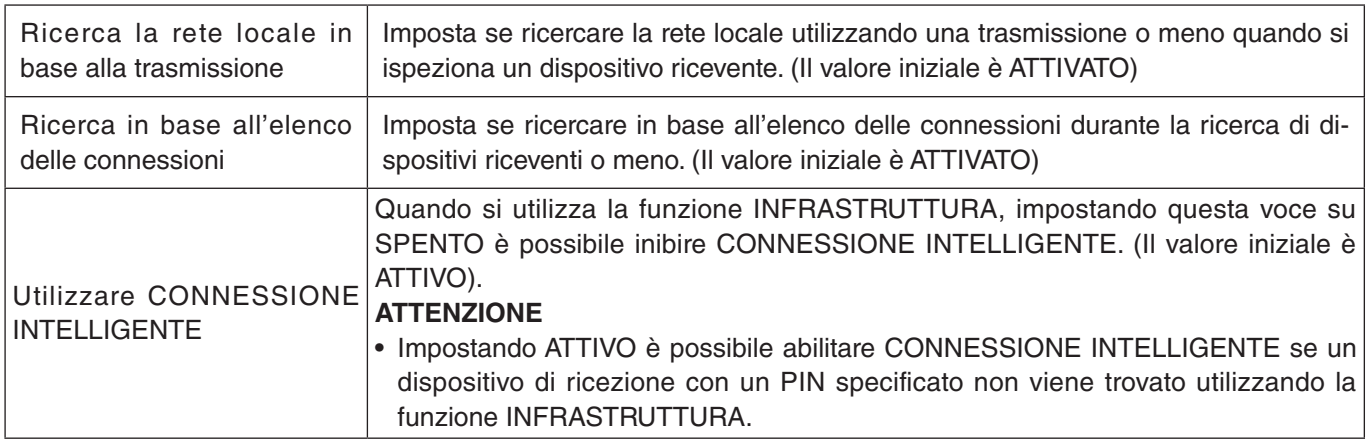

#### **Scheda [Informazioni su]**

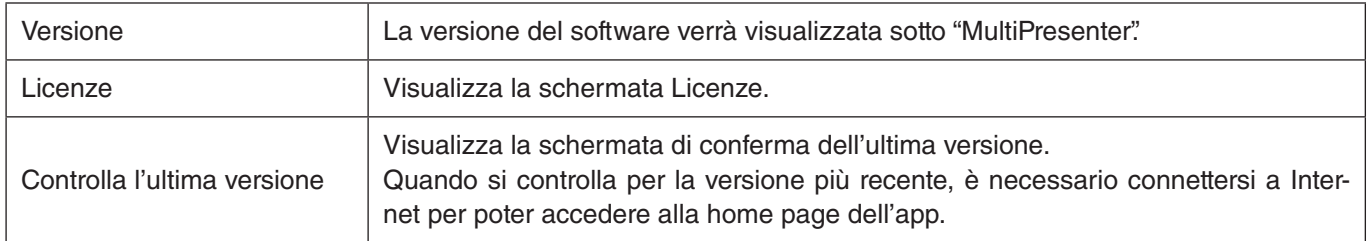

## **5-9. Codice QR per connessione Wi-Fi**

Quando questa app è connessa al dispositivo ricevente con la connessione intelligente (codice PIN valido solo una volta), viene visualizzato un codice QR disponibile sul dispositivo iOS per la connessione Wi-Fi.

Catturando il codice QR sulla fotocamera del dispositivo iOS, è possibile eseguire la connessione Wi-Fi automatica sull'app MultiPresenter (per iOS) invece della connessione Wi-Fi manuale. Per utilizzare QR code, consultare il manuale dell'utente dell'applicazione MultiPresenter (per Android/iOS).

#### **Attenzione**

• Questa funzione è disponibile quando un dispositivo con iOS 11 o versione successiva è connesso al dispositivo ricevente con la connessione Wi-Fi.

<span id="page-10-0"></span>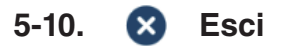

Esce dall'app.

Ritorna alla impostazione originale della LAN wireless quando si è connessi al dispositivo di ricezione con la "Connessione intelligente".

## **6. Modifica elenco connessioni**

Quando si utilizza l'elenco connessioni, più dispositivi riceventi possono essere raggruppati ai fini della gestione. Per esempio, quando si installano dispositivi riceventi in ciascuna sala riunioni o classe, ecc., la funzione è utile per ricercare dispositivi riceventi rapidamente se l'indirizzo IP di ciascun dispositivo ricevente è registrato nell'elenco connessioni in anticipo.

Con la registrazione, l'app ricerca automaticamente i dispositivi. È possibile anche restringere il campo dei dispositivi riceventi che si desidera trovare in un gruppo.

Inoltre, è possibile anche esportare l'elenco connessioni come file o importarlo in un altro computer o smartphone e così via per scopi di condivisione.

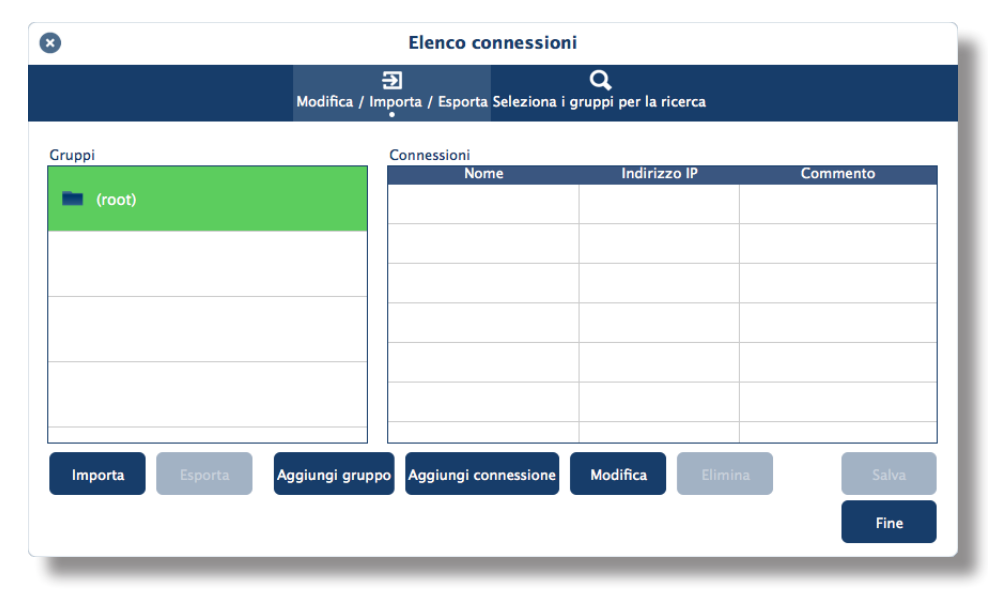

## **6-1. SchermataModifica/Importa/Esporta**

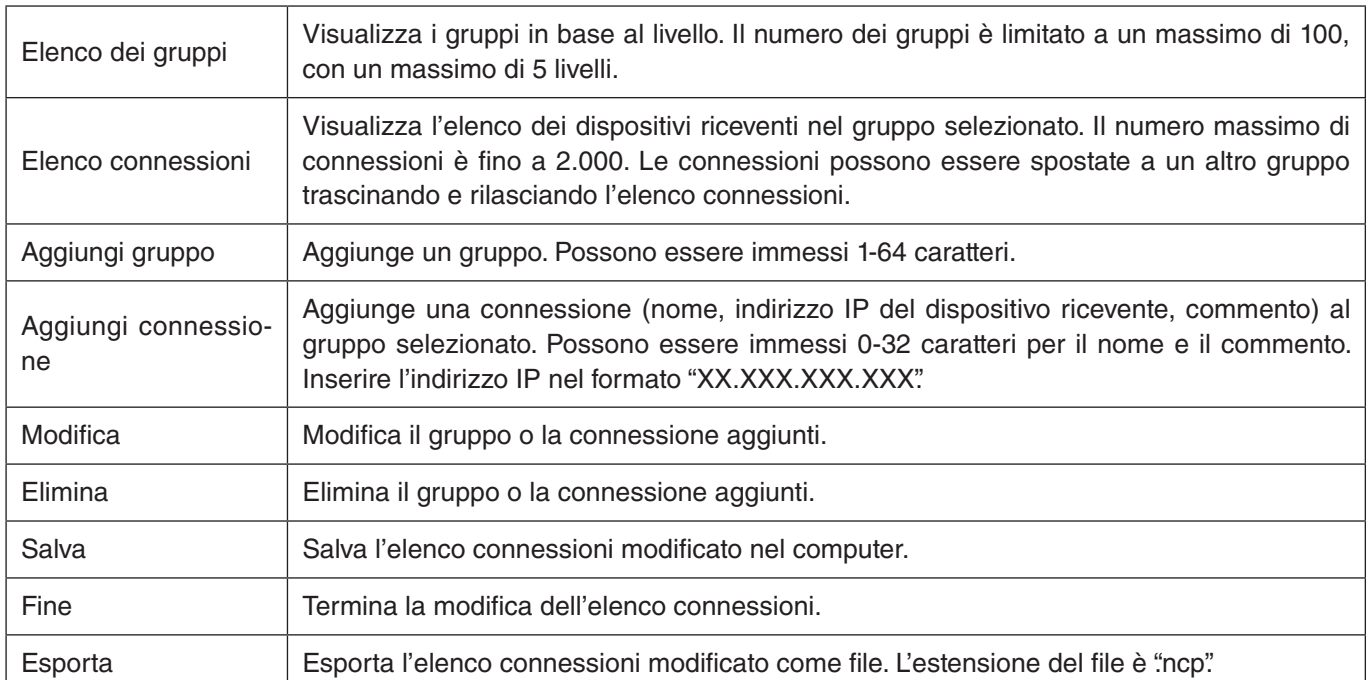

<span id="page-11-0"></span>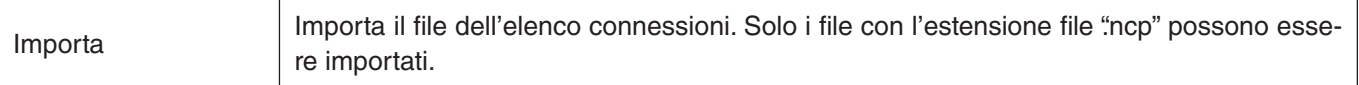

### **Nota**

• Se questa app non si avvia o quando non è connessa, fare doppio clic su un file (.ncp) nell'elenco connessioni per importarlo.

## **6-2. SchermataSeleziona i gruppi per la ricerca**

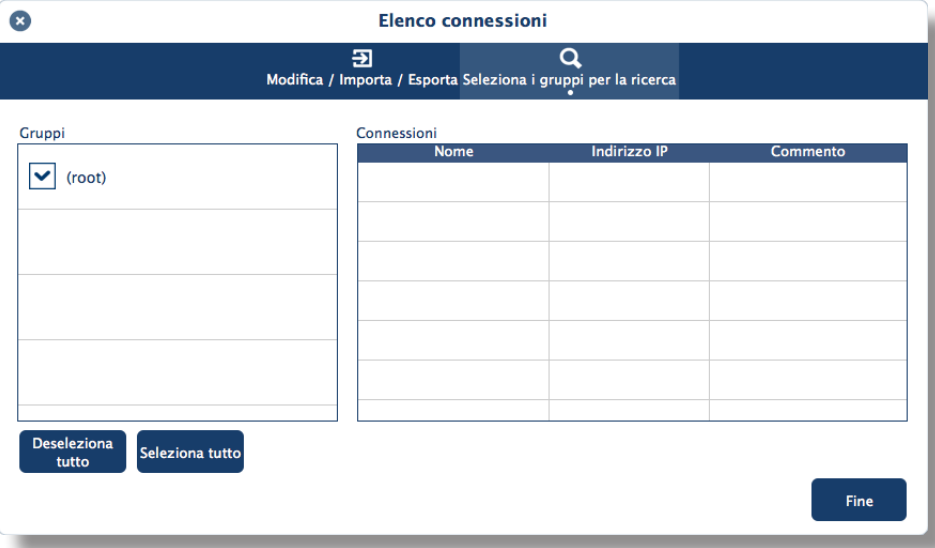

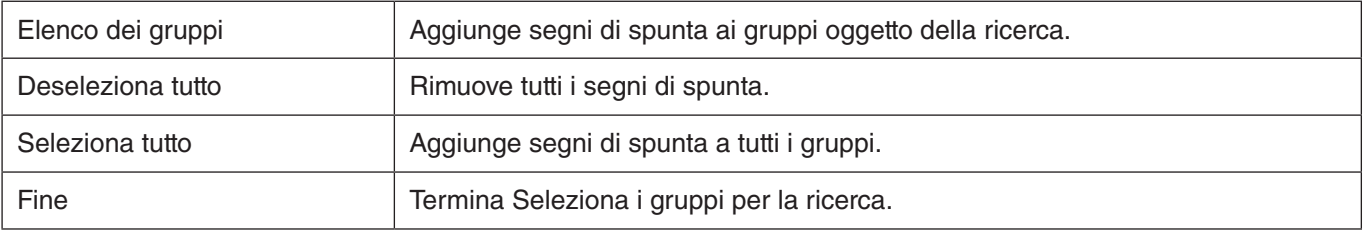

## **Attenzione**

• L'elenco connessioni dell'app non è compatibile con l'elenco destinazioni di connessione di Image Express Utility 2.0 e Image Express Utility Lite.

## <span id="page-12-0"></span>**7. Marchi**

- MultiPresenter è un marchio o marchio registrato di NEC Display Solutions, Ltd. in Giappone e in altri Paesi.
- • Windows è un marchio registrato o un marchio di Microsoft Corporation negli Stati Uniti e in altri Paesi.
- • Android e Google Play sono marchi registrati o marchi di Google Inc.
- • macOS, OS X sono marchi di fabbrica di Apple Inc. registrati negli Stati Uniti e in altri Paesi.
- iOS è un marchio o un marchio registrato di Cisco negli Stati Uniti e in altri Paesi, che viene usato sotto licenza.
- • App Store è un marchio di servizio di Apple Inc.
- • Wi-Fi è un marchio di fabbrica registrato di Wi-Fi Alliance.
- • QR Code è un marchio di fabbrica registrato o un marchio di DENSO WAVE INCORPORATED in Giappone e in altri Paesi.
- • Altri nomi di produttori e nomi di prodotti citati nel manuale di istruzioni sono marchi registrati o marchi delle rispettive aziende.

Punti da notare

- (1) La copia non autorizzata di una parte o di tutto il contenuto di questo documento è vietata.
- (2) Il contenuto del presente documento è soggetto a modifiche senza preavviso.
- (3) È stato fatto ogni sforzo per garantire la correttezza del contenuto di questo documento. Contattarci in caso di domande o se si notano errori o omissioni.
- (4) Nonostante quanto detto nel punto (3), si noti che la nostra azienda non sarà responsabile in alcun modo per qualunque danno o perdita di profitti, ecc. causati come risultato dell'utilizzo di questo documento.

© NEC Display Solutions, Ltd. 2016-2018 Ver.4 11/18

Il contenuto di questo documento non può essere riprodotto o modificato senza l'autorizzazione di NEC Display Solutions, Ltd.